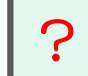

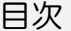

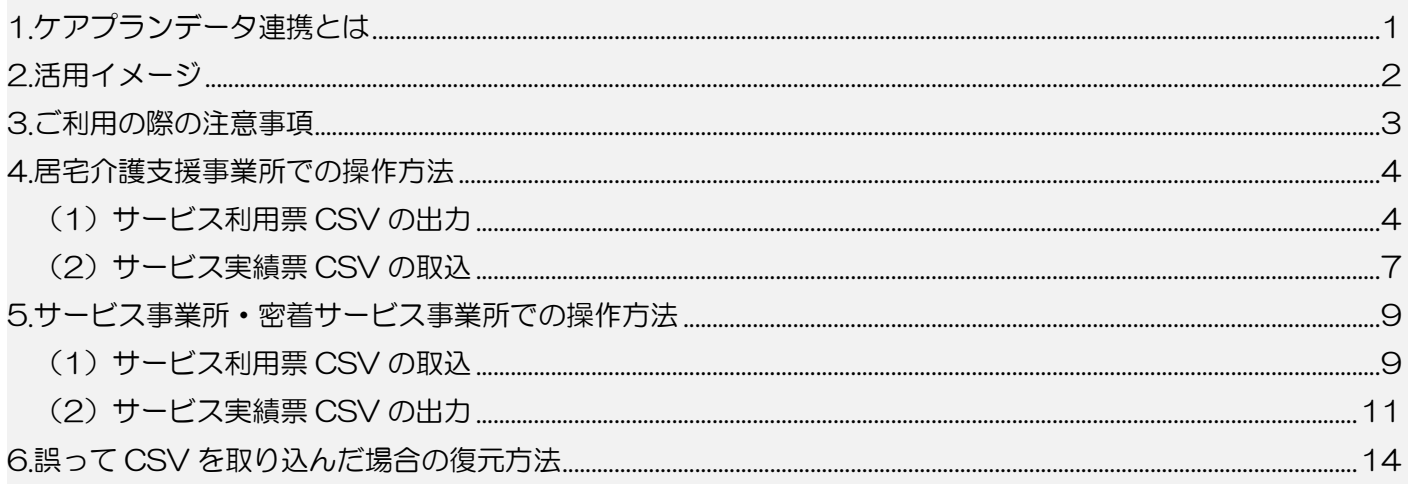

# <span id="page-0-0"></span>1.ケアプランデータ連携とは

居宅介護支援事業所とサービス事業所間でやり取りしている「サービス提供票」「実績情報」を、 CSVファイルで受け渡しできるようにする仕組みです。

発信者は利用者のサービス予定または実績情報を CSV ファイルとしてケアプランデータ連携システムや、 メール等で送り、相手方は CSV ファイルをソフトウェアに取り込むことによりソフトウェア上で内容を 確認でき、転記作業や紙類を削減できます。

他社ソフトウェア間であっても受け渡しできるよう厚生労働省が定めた標準仕様があり、『楽すけ』も その標準仕様に沿っています。取引先の事業所様とご相談の上ご活用ください。

『楽すけ』でこの機能をご利用いただけるのは、居宅支援版親機、サービス版親機、密着サービス版親機で す。

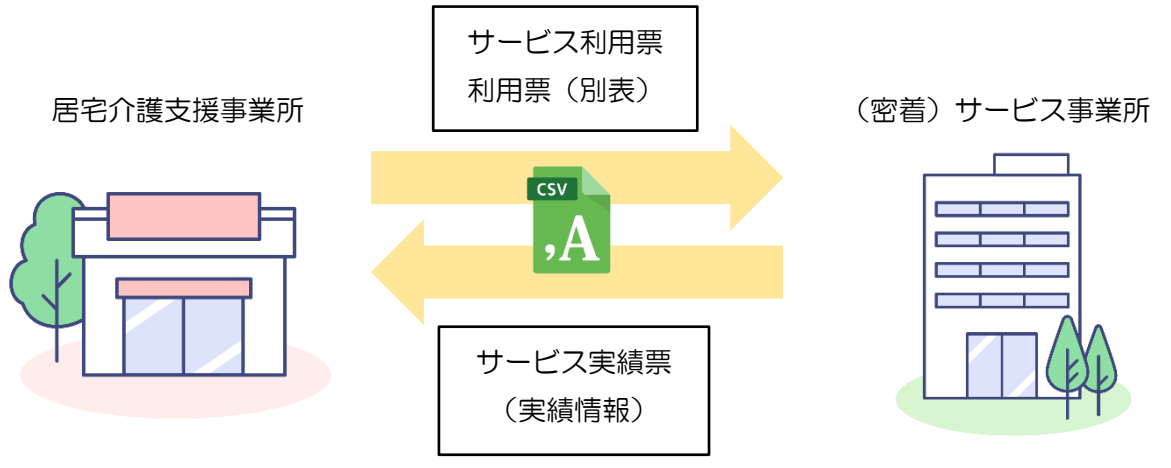

### 参考:厚生労働省ホームページ「介護現場における ICT の利用促進」

https://www.mhlw.go.jp/stf/kaigo-ict.html

「3.介護現場における情報連携の促進」-「(1) 居宅介護支援事業所と訪問介護などのサービス提供事業所間に おける情報連携の標準仕様」の項をご覧ください。

<span id="page-1-0"></span>2.活用イメージ

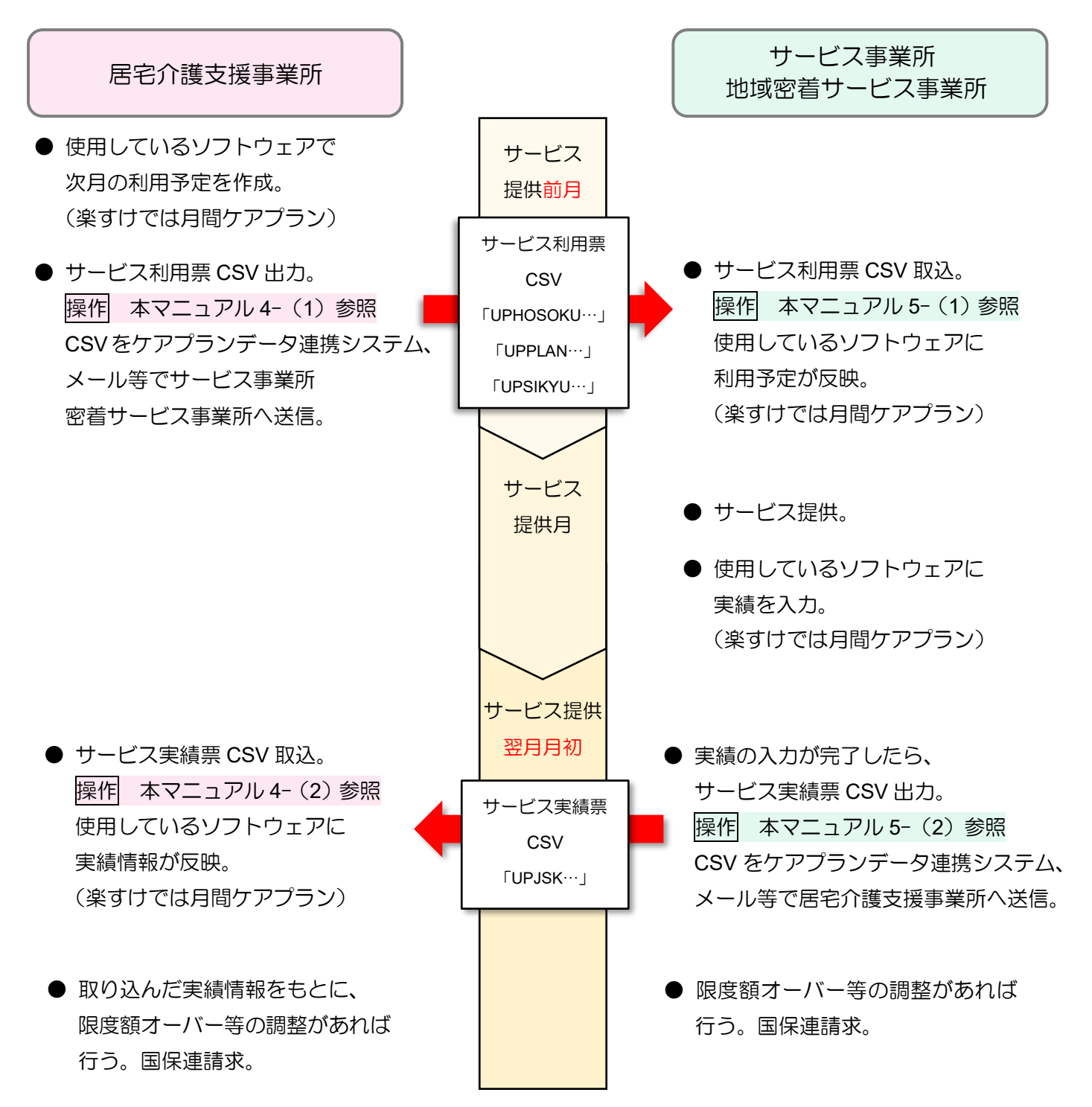

参考:ケアプランデータ連携システム

国民健康保険中央会が開発をした、電子証明書による暗号化等、セキュリティの安全を確保してケアプラン データの連携ができるシステムです。システム導入には別途ライセンス料金が発生します。 詳細は下記サポートサイトよりご確認ください。

「ケアプランデータ連携システムヘルプデスクサポートサイト」 <https://www.careplan-renkei-support.jp/>

## <span id="page-2-0"></span>3.ご利用の際の注意事項

■親機・クライアントを組み合せてご利用中のお客様への注意事項 ケアプランデータ連携の CSV 出力・取込を行うときは、全ての「クライアント」操作を中止し、 「クライア ント」の『楽すけ』を 完全に閉じた状態で操作を行ってください。

CSV の出力、取込時は月間ケアプラン全体のデータが更新されます。その間にクライアントからの操作が行われ ると正しくデータが登録されないなどの異常が発生する可能性があります。

#### ※「クライアント」とは?

親機とネットワーク接続で情報を共有する『楽すけ』のことです。入力と同時に複数台の『楽すけ』で情報を共有 しています。

#### ■その他注意事項

以下のサービス内容は、ケアプランデータ連携に対応していません。従来通り「サービス提供票」「提供票 (別表)」「サービス実績票」「実績票(別表)」を印刷・PDF 化するなどして取引先と情報を共有してくださ い。

連携に対応していないサービスコード

#### ・「日割」のサービスコード

「日割」のサービスコードは回数が正しく出力されないため、対応していません。

必ず「サービス提供票/実績票」「提供票/実績票(別表)」等で正しい内容を確認し、手入力で調整してください。

#### ・サテライト型のサービス

本体とサテライトを区別した受け渡しは行えません。

#### ・小規模多機能事業所、看護小規模多機能事業所で『楽すけ』をご利用の場合

従来通り「支援版」→「密着サービス版」の「データ受け渡し」機能をご利用ください。 ケアプランデータ連携で、小規模多機能・看護小規模多機能のサービスを受け渡しすると、摘要欄やサービス利 用日が反映されません。

## ・「大規模型通所系サービス」と「他サービス」を合計して限度額を超えた場合のうち、「大規模型通所系サ ービス」から限度調整する場合(居宅介護支援事業所→サービス事業所への連携)

上記の場合、利用票(別表)にあたる「UPSIKYU」の「給付管理単位数」の項目が正しく出力されないため、居 宅介護支援事業所→サービス事業所への連携に対応していません。該当の利用者については、「サービス提供票」 「提供票(別表)」を紙面や PDF で出力し、サービス事業所へ情報提供してください。 大規模型通所系サービス事業所→居宅介護支援事業所への連携は正常に行えます。

#### 注意が必要なサービスコード

#### •福祉用具貸与

福祉用具貸与のサービスを CSV 出力すると、どの日にちに 1 立てがあっても、必ず「1日 (月初)」の利用とし て出力されます。CSV 取込時は、対象年月の月間ケアプランの「1 日(月初)」のみに 1 立てされます。取込後 に利用実態に合わせて1 立てする日にちを調整してください。

# <span id="page-3-0"></span>4.居宅介護支援事業所での操作方法

# <span id="page-3-1"></span>(1)サービス利用票 CSV の出力

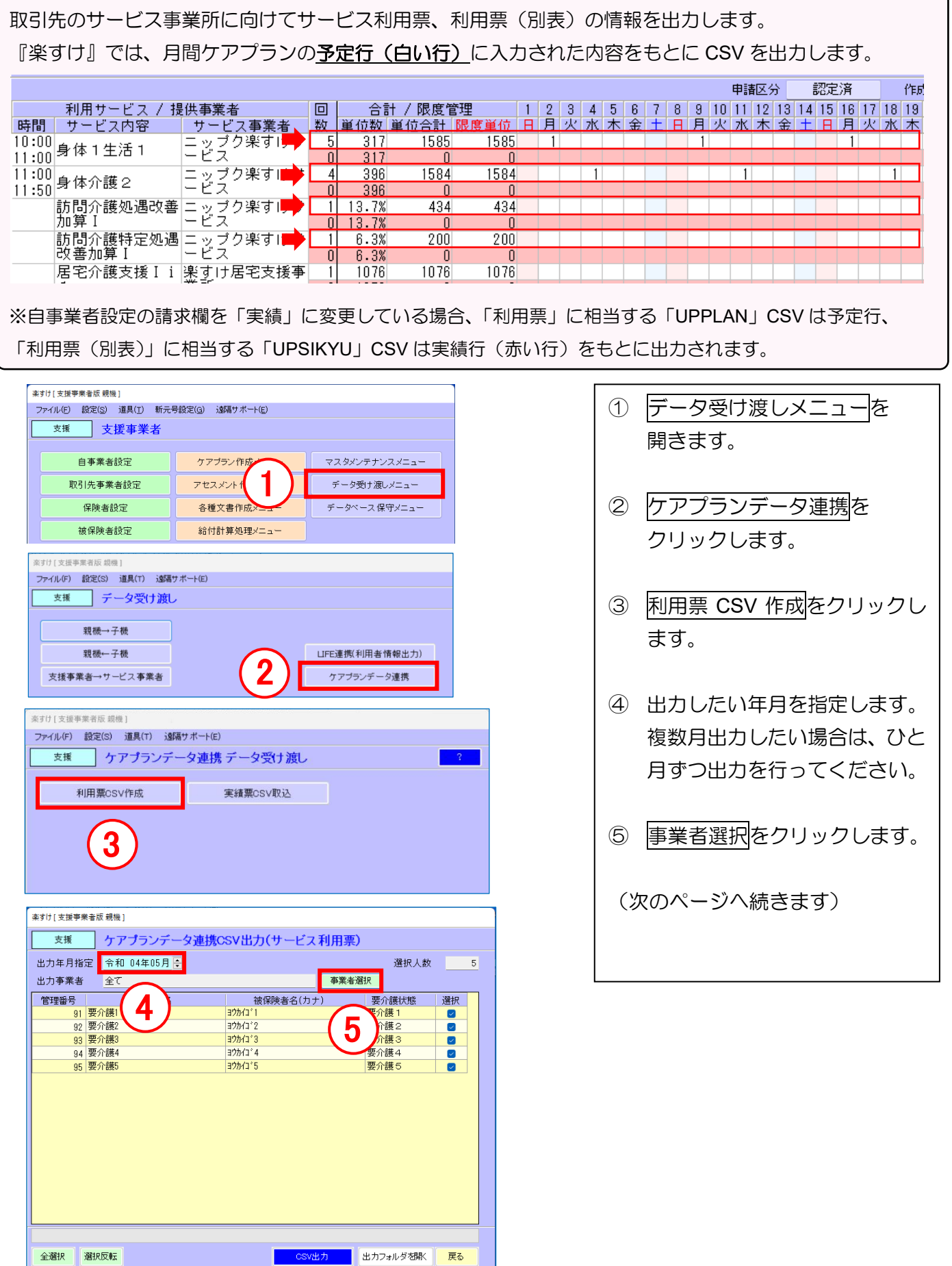

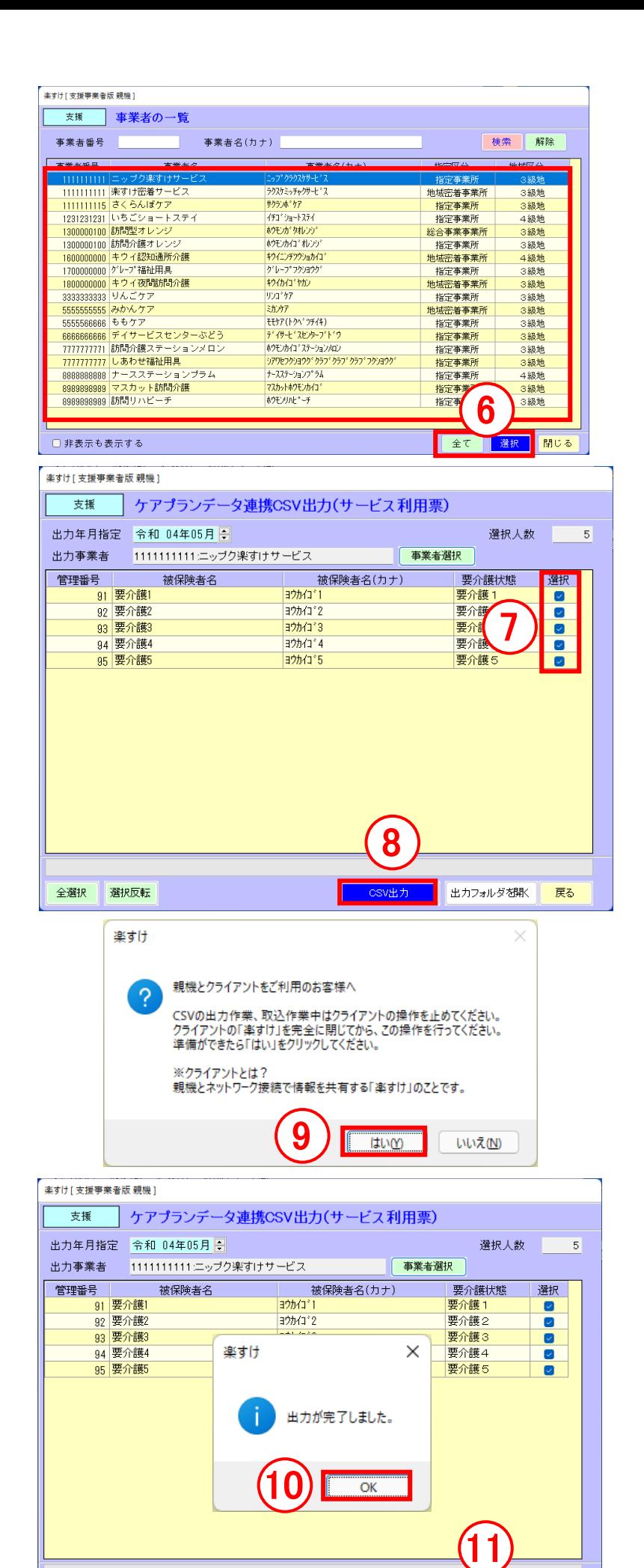

- ⑥ 送り先の取引先事業者を選び、 選択をクリックします。 全ての事業所に対して CSV を 作成するときは全てをクリッ クします。
- ⑦ 選択した事業者を割り当てて いる利用者の一覧が表示され ます。出力したくない利用者が いる場合はチェックを外して ください。
- ⑧ CSV 出力をクリックします。
- ⑨ 「親機」と「クライアント」を 組み合わせてご利用のお客様 への注意喚起が表示されます。 CSV の出力作業、取込作業中は クライアントの操作を止める 必要があります。 クライアントの『楽すけ』を全 て終了していることを確認し、 はいをクリックしてください。 ⑩ OK をクリックします。
- ⑪ 出力フォルダを開くをクリッ クします。

(次のページもご確認ください。)

戻る

出力フォルダを開く

csv出力

全選択

選択反転

WD18 ■CSV ファイルの出力場所 以下のフォルダに出力されます。 C:¥Nippku¥Rakusuke¥DataLink¥支援自事業者番号¥yyyymmdd(YYYYMM)¥取引先事業者番号 番号 10 桁 出力日 対象年月 番号 10 桁 出力フォルダを開くをクリックすると「支援(自事業者番号 10 桁)」のフォルダが開きます。 表示されているフォルダをさらに開き、CSV が出力されていることを確認してください。 支援1111111111 ⊕ 新規作成 > △ △ □ □ □ □ □ □ | | | 1↓ 並べ替え ▽ 三三 表示 ▽ S << OS (C:) > nippku > Rakusuke > DataLink > 支援1111111111 >  $20220420(202205)$ 出力日 yyyymmdd(対象年月 YYYYMM)  $\Box$  PC ▲ タウン  $20220420(202205)$ ・ デスパ → 新規作成 > Õ OD.  $\boldsymbol{\varphi}$ 而 1↓ 並べ替え > 三三 表示 > **国 胜** 図 ピク ■ « Rakusuke > DataLink > 支援1111111111 > 20220420(202205) 回じ  $\rightarrow$  0  $\overline{z}$ 1 1111111111 取引先事業者番号 10 桁  $\Box$  PC  $\frac{12}{2}$  os ↓ ダウンロード  $1111111111$ 

■ デスクトップ

国 ドキュメント

(+) 新規作成 >

 $P<sub>C</sub>$ 

↓ ダウンロード

ミ デスクトップ > 国 ドキュメント

 $\uparrow$ 

Õ

 $\boxdot$ 

 $\sqrt{2}$ 

■ « DataLink > 支援1111111111 > 20220420(202205) > 1111111111

EailUPHOSOKU\_202205\_1111111111\_111111111\_20220420152033.csv

Ba UPPLAN\_202205\_1111111111\_1111111111\_20220420152033.csv

图 UPSIKYU 202205 1111111111 1111111111 20220420152033.csv

□ N 並べ替え >

三三 表示 ▽

■CSV ファイル(サービス利用票 CSV)について 居宅支援事業所から出力される CSV ファイルは 3 種類 1 セットです。 以下のファイル名で作成されます。ファイル名は厚生労働省で定められたルールに則っており、各ソフ トウェア共通です。変更しないようお願いします。3 種類全てを取引先へ送付してください。 UPHOSOKU YYYYMM 自事業者番号 10 桁 取引先事業者番号 10 桁 yyyymmddhhmmss.csv UPPLAN\_ YYYYMM\_自事業者番号 10 桁\_取引先事業者番号 10 桁\_yyyymmddhhmmss.csv UPSIKYU\_ YYYYMM\_自事業者番号 10 桁\_取引先事業者番号 10 桁\_yyyymmddhhmmss.csv ■出力注意事項 ・同じ日に同じ対象年月で、同一取引先事業者番号の CSV 出力を複数回行う場合、内容は都度上書きされます。 ・「全て」の事業所で CSV 出力を行う場合、同じ日に同じ対象年月で作成済みの内容は削除され再作成されます。 対象年月 しょうしょう しゅうしょう しゅうしん 出力した年月日時刻

CSV ファイル 3 種

 $\vee$  C  $\downarrow$  p 11

<span id="page-6-0"></span>取引先のサービス(密着サービス)事業所から受け取った CSV ファイルを取り込みます。 取り込める CSV ファイルは「UPJSK」から始まるファイル名のものです。 楽すけでサービス実績票(実績情報)CSV を取り込むと、月間ケアプランの該当の取引先サービス事業所 の内容が一度削除され、予定行·実績行ともに CSV の情報に上書きされます。 その他の事業所の内容はそのまま残ります。

(例)取引先「ニップク楽すけサービス」からの CSV を取り込んだとき

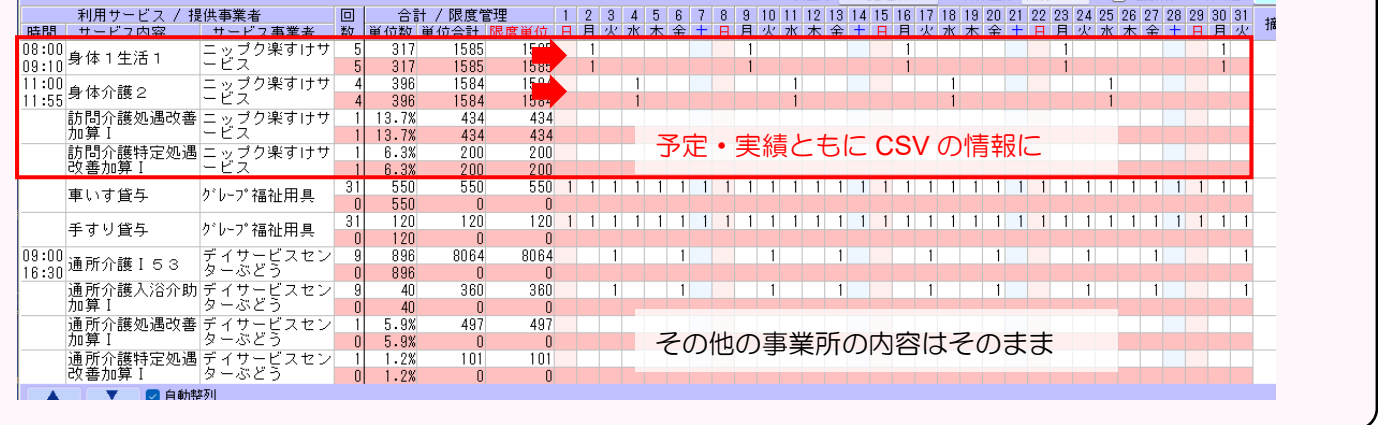

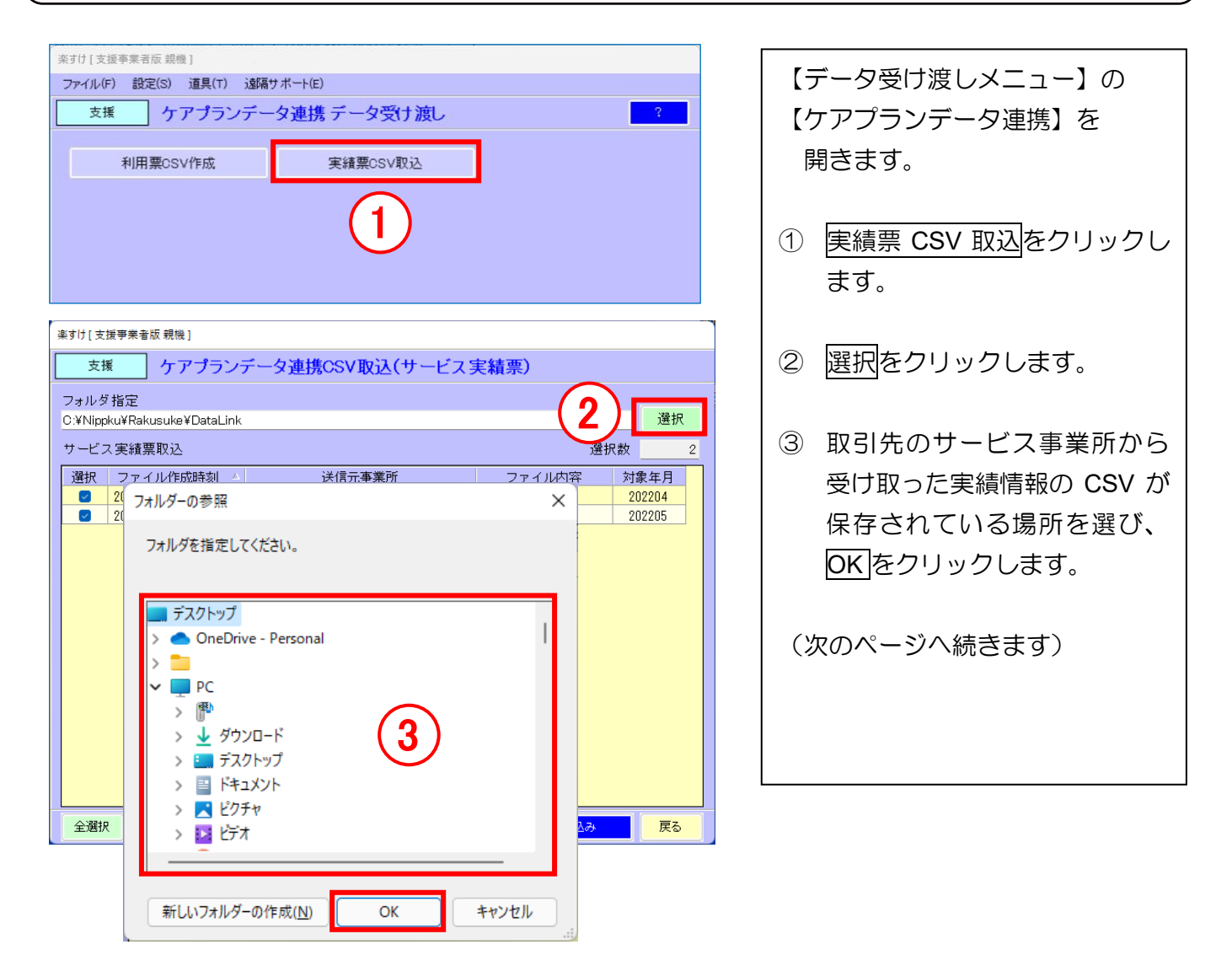

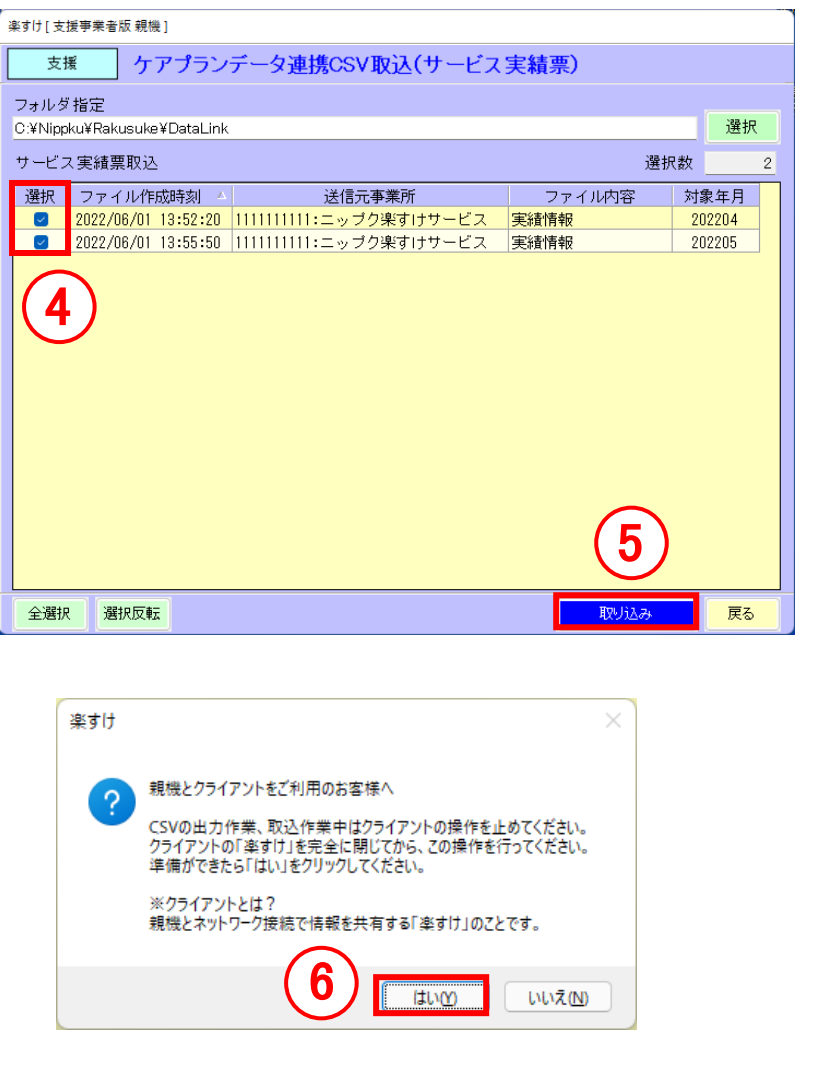

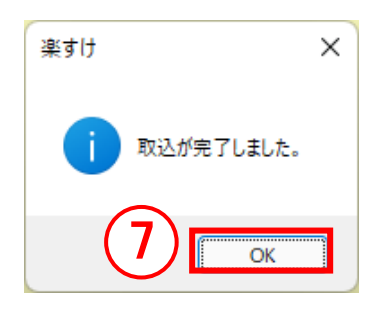

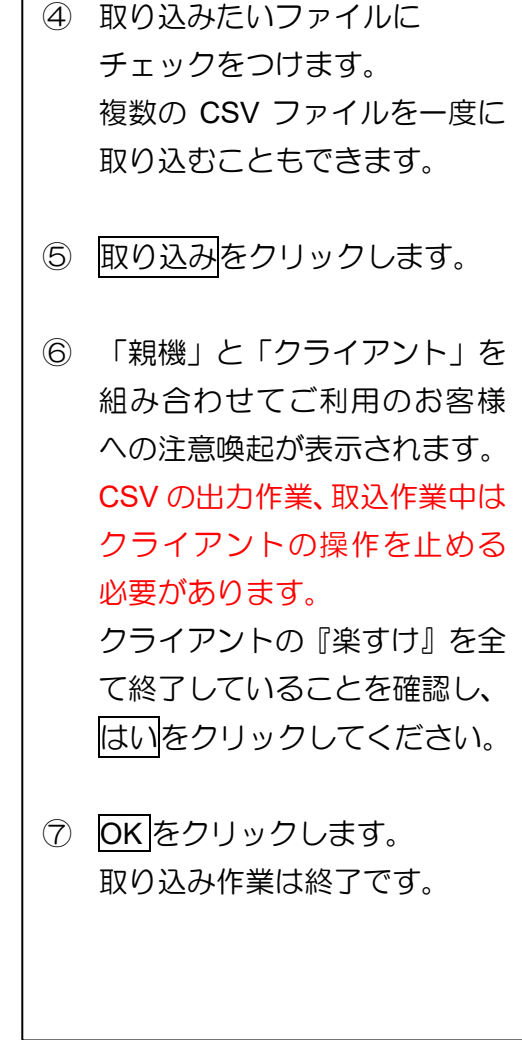

## <span id="page-8-0"></span>5.サービス事業所・密着サービス事業所での操作方法

## <span id="page-8-1"></span>(1)サービス利用票 CSV の取込

取引先の居宅介護支援事業所から受け取った CSV ファイルを取り込みます。 取り込める CSV ファイルは「UPHOSOKU」「UPPLAN」「UPSIKYU」から始まるファイル名のものです。 楽すけでサービス利用票 CSV を取り込むと、月間ケアプランの予定行(白い行)に CSV の情報が入力さ れます。CSV の取り込み前に月間ケアプランの入力があった場合、その内容は全削除され上書きされます。

(例)居宅介護支援事業所からの CSV を取り込んだとき

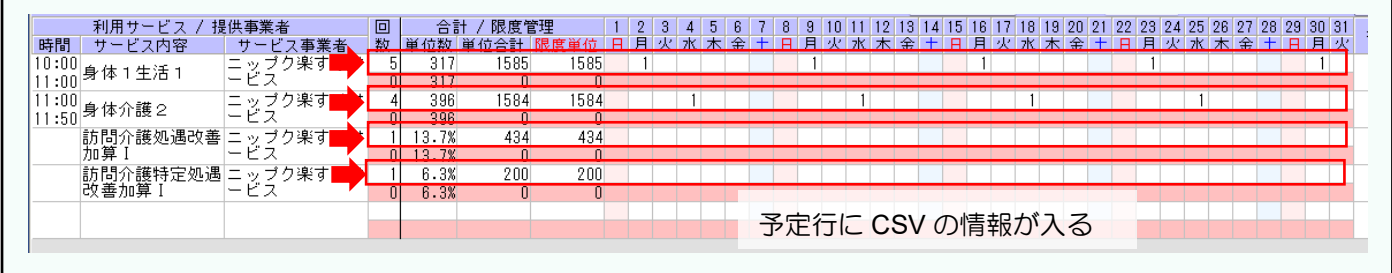

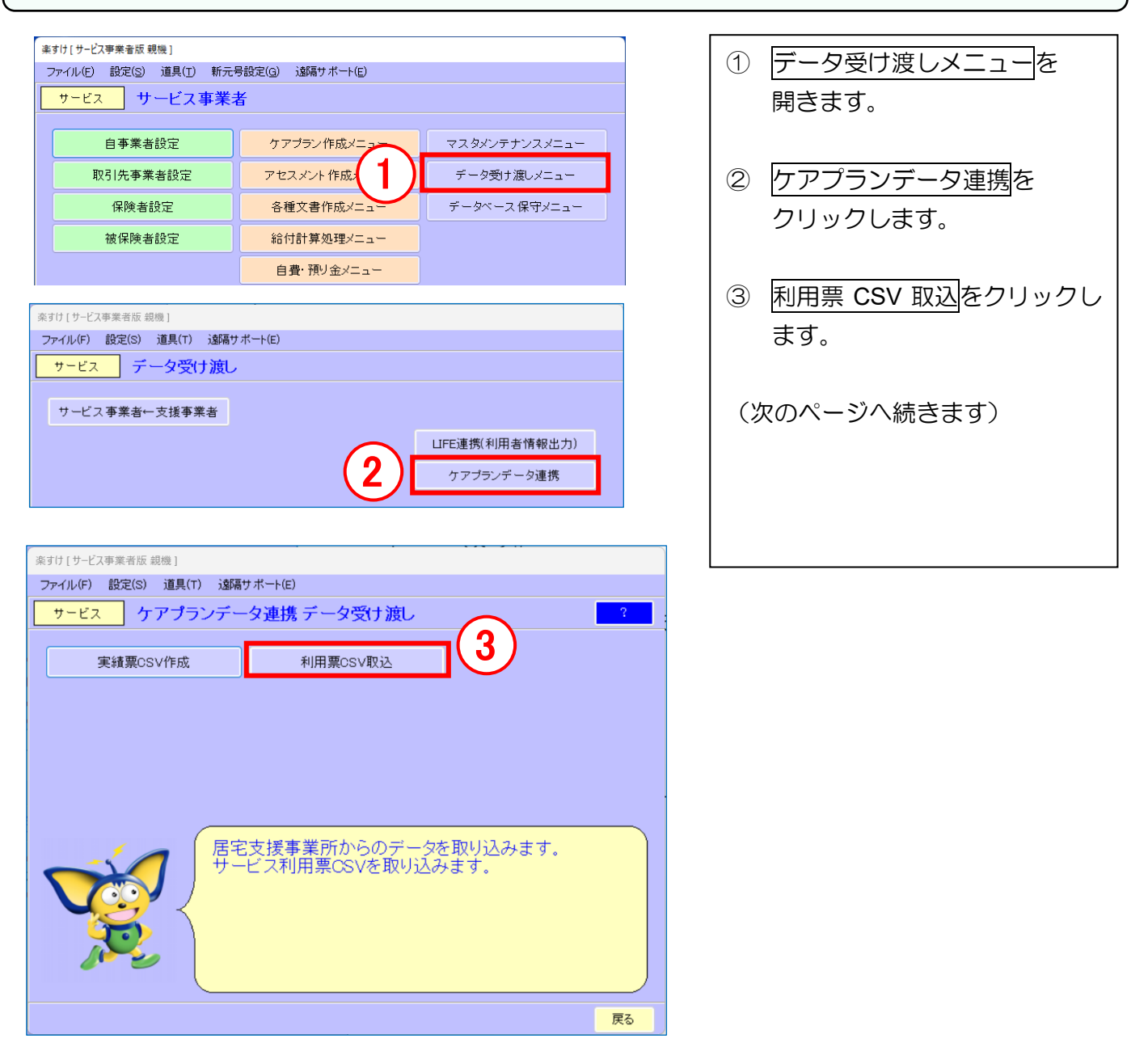

WD18

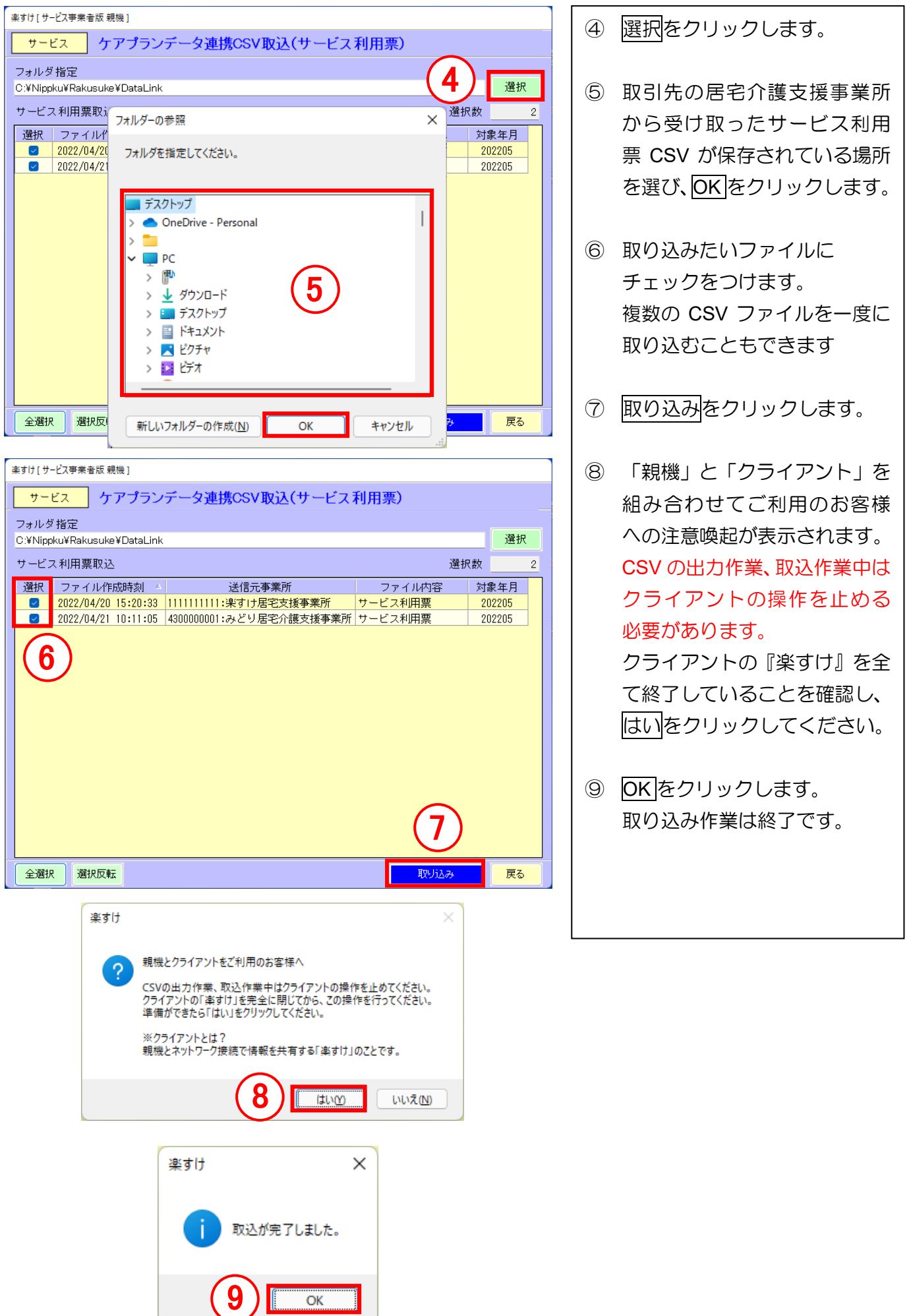

<span id="page-10-0"></span>取引先の居宅介護支援事業所に向けてサービス実績票、実績票(別表)の情報を出力します。 『楽すけ』では、月間ケアプランの実績行(赤い行)に入力された内容をもとに CSV を出力します。 - 10田丑、 12万 - 7 相供 右巻 セーブ

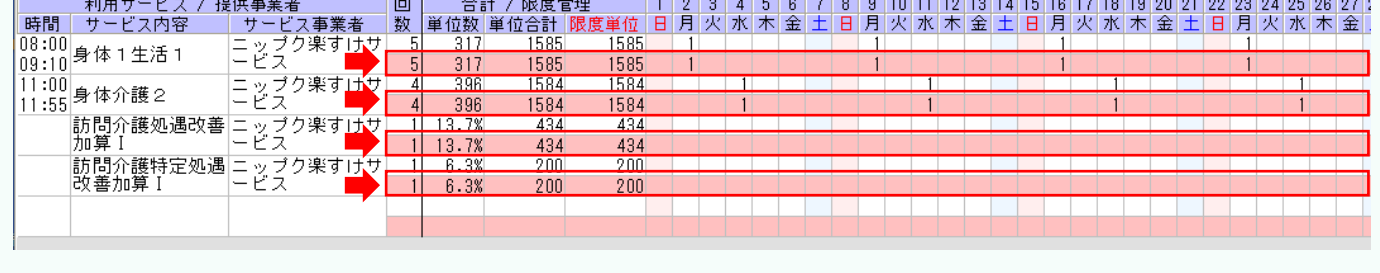

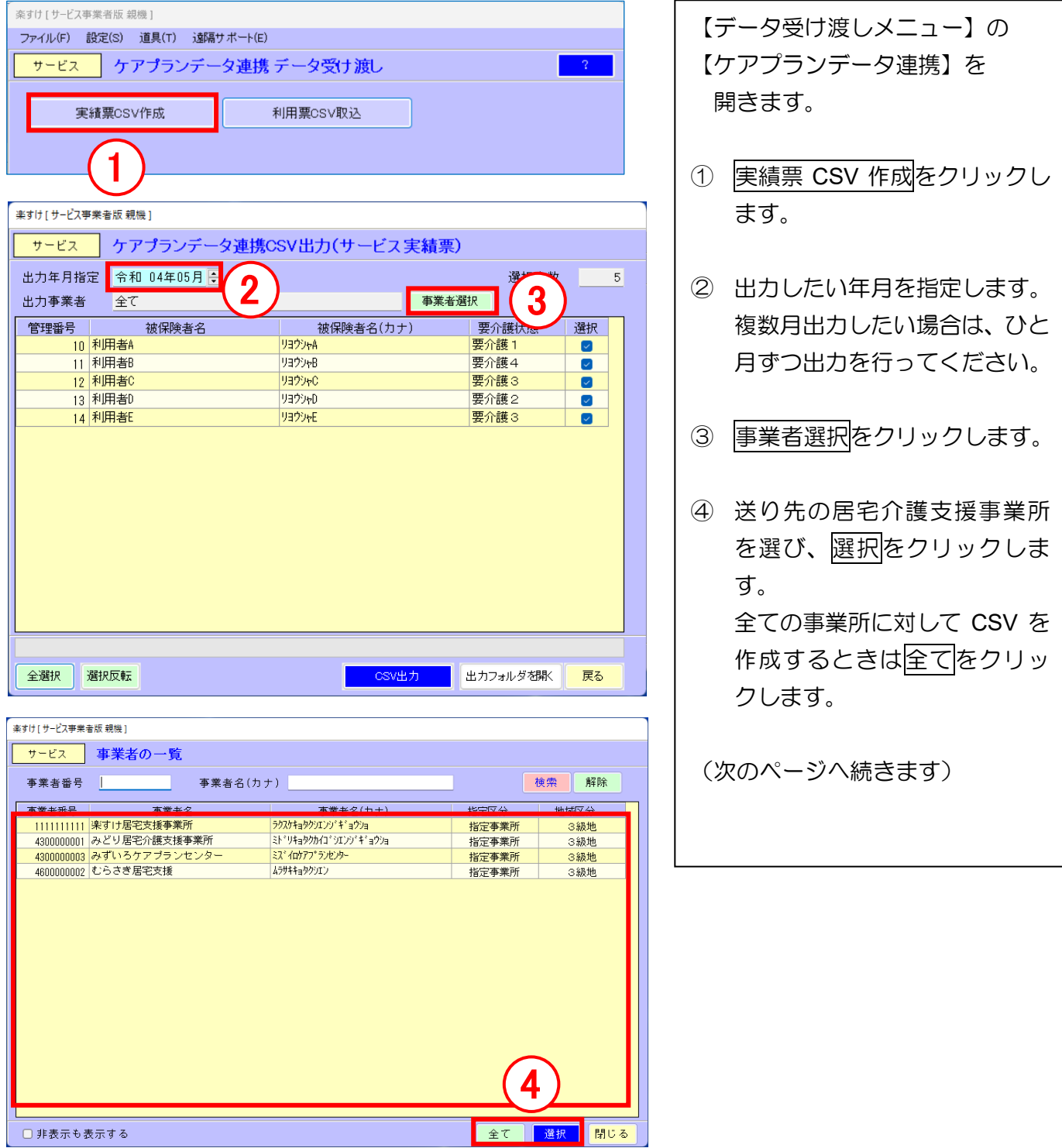

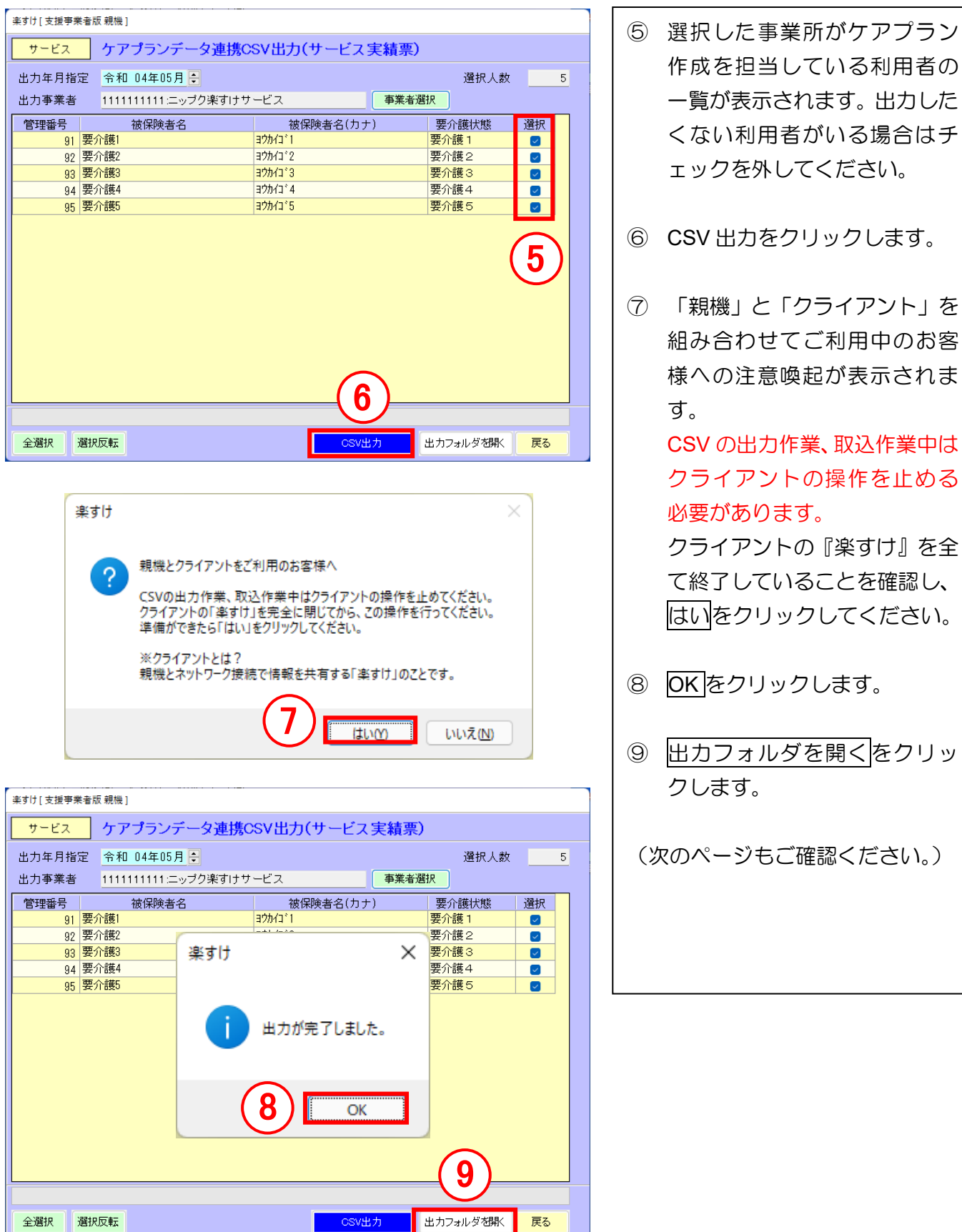

WD18

■CSV ファイルの出力場所

以下のフォルダに出力されます。

・サービス版の場合

C:¥Nippku¥Rakusuke¥DataLink¥サービス自事業者番号¥yyyymmdd(YYYYMM)¥取引先事業者番号

・密着サービス版の場合

C:¥Nippku¥Rakusuke¥DataLink¥密着サービス自事業者番号¥yyyymmdd(YYYYMM)¥取引先事業者番号

番号 10 桁 出力日 対象年月 番号 10 桁

出力フォルダを開くをクリックすると「サービス(自事業者番号 10 桁)」または「密着サービス(自事 業者番号 10 桁)」のフォルダが開きます。

表示されているフォルダをさらに開き、CSV が出力されていることを確認してください。

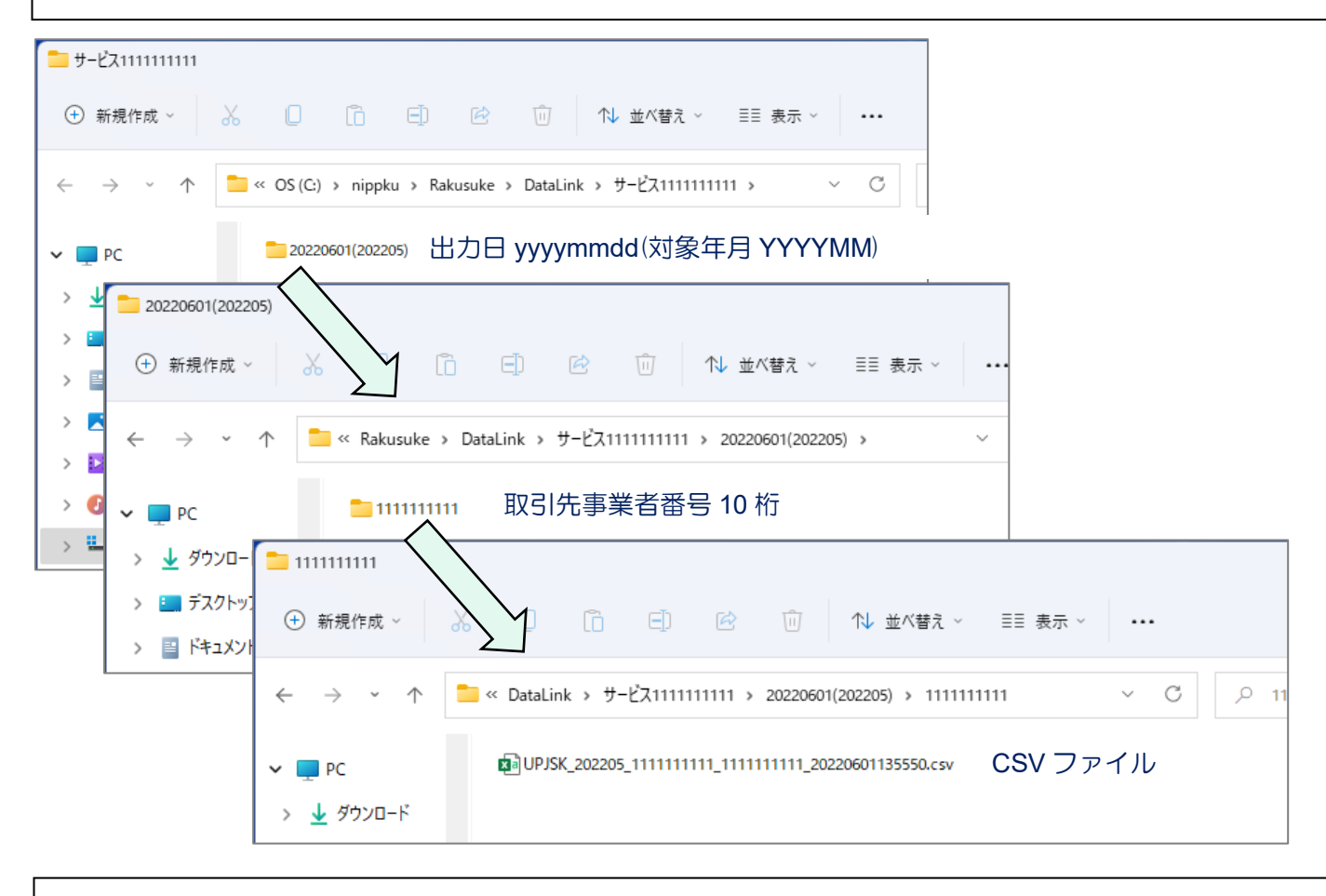

■CSV ファイル(サービス実績票 CSV)について

サービス事業所・密着サービス事業所から出力される CSV ファイルは以下のファイル名で作成されま す。ファイル名は厚生労働省で定められたルールに則っており、各ソフトウェア共通です。ファイル名 は変更せずに、居宅介護支援事業所へ送付してください。

UPJSK\_YYYYMM\_自事業者番号 10 桁\_取引先事業者番号 10 桁\_yyyymmddhhmmss.csv  $\sqrt{1-\frac{1}{2}}$ 対象年月 さんじょう しょうしょう しゅうしん 出力した年月日時刻 ■出力注意事項 ・同じ日に同じ対象年月で、同一取引先事業者番号の CSV 出力を複数回行う場合、内容は都度上書きされます。

・「全て」の事業所で CSV 出力を行う場合、同じ日に同じ対象年月で作成済みの内容は削除され再作成されます。

# <span id="page-13-0"></span>6.誤って CSV を取り込んだ場合の復元方法

「サービス実績票 CSV」または「サービス利用票 CSV」の取り込み操作が行われると、受け取り前の『楽 すけ』のデータが自動でバックアップされます。

自動バックアップの保存場所はパソコンの内の下記のフォルダです。自動バックアップは 6 ヶ月間保持さ れます。

C:¥Nippku¥RakusukeBackup¥DataLinkBackup

「上書きしたくなかったのに誤って CSV を取り込んでしまった」「CSV を取り込む前の状態に戻したい」 等の事情があるときは、上記フォルダのバックアップを使用してリストア(復元)してください。取り込み 直前の状態へ戻すことができます。

リストア(復元)を行うと、月間ケアプラン、計画書等の文書、自費・預り金メニュー等全ての内容が、CSV 取り込み直前の状態になります。ご留意の上、リストア(復元)を行ってください。